# Инструкция пользователя (Быстрая настройка)

# P2P Артикул: DE-WMQ10

# Моторизированная WiFi/LAN видеокамера с DVR (v380), HD.

Спасибо за совершённую покупку в нашем магазине.

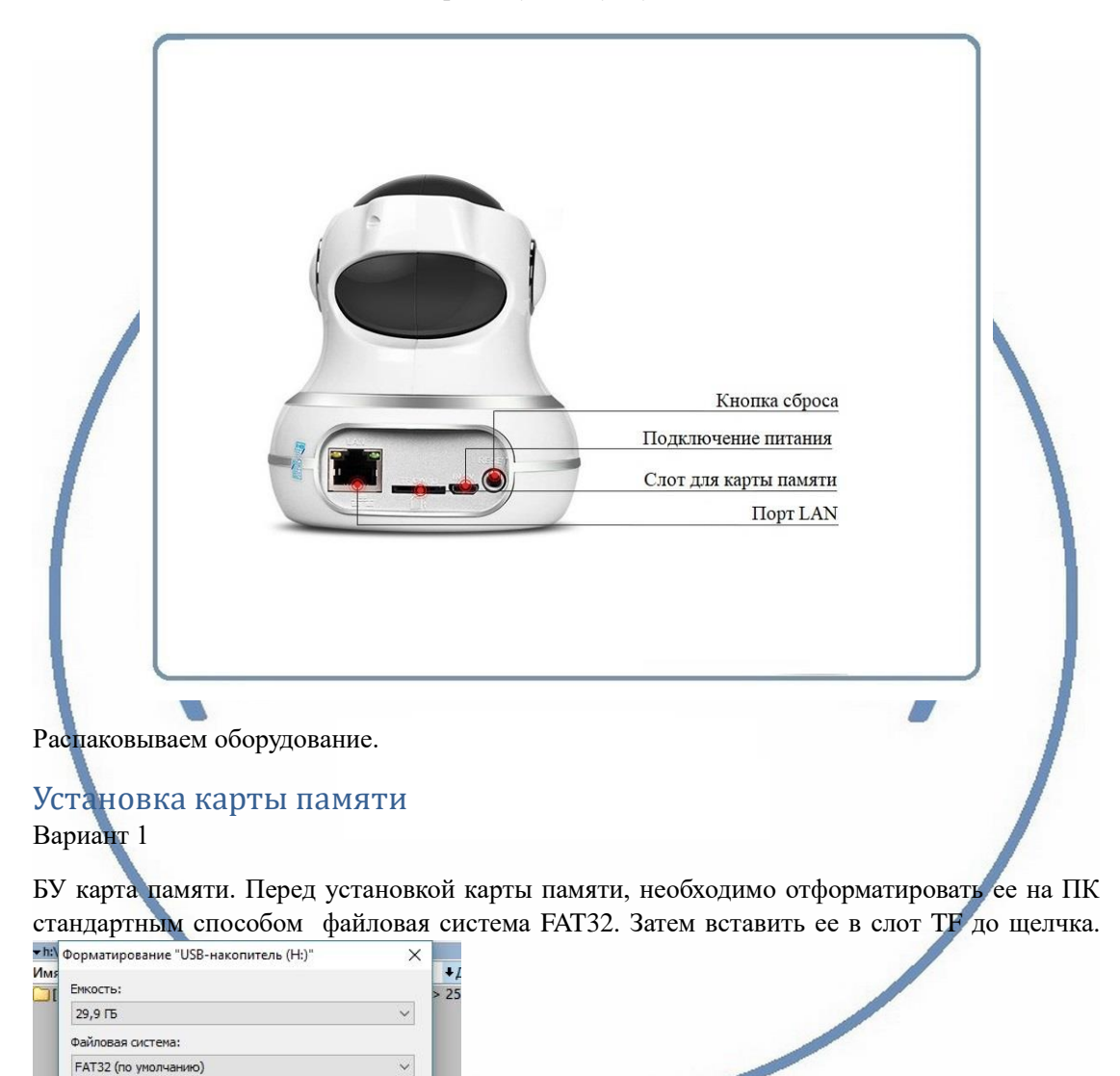

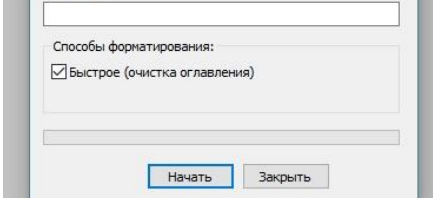

 $\overline{\mathbf{v}}$ 

Размер единицы распределения:

Восстановить параметры по умолчанию

32 KB

Метка тома

Максимальная ёмкость карты до 64 Гб.

#### Важно!

Если Ваш ПК при форматировании карты памяти выдаёт такие данные

Формат только **exFAT** – такая карта памяти не подойдёт для этого устройства!

Замените карту памяти.

#### Вариант 2

Если карта новая. Смело вставляйте в слот до щелчка. Устройство отформатирует карту, разметит пространство для записи само.

#### Внимание!

Вставлять и вынимать карту памяти можно только в отключённом от питания устройстве.

Вставьте карту памяти в слот до щелчка.

## Подключаем питание к изделию.

Соедините кабель питания с Блоком питания и изделием. Включите напряжение 220 В, 50Гц.

Примечание

M.RU В месте установки устройства должен быть устойчивый сигнал WiFi вашей локальной сети.

#### -ISEC.RU Включение и настройка

Первый запуск. Ждём, время может составить до 1 минуты. Возле места подключения кабеля питания загорится синий индикатор и прозвучит звуковое приглашение для настройки камеры. Затем он, индикатор, начнёт мигать.

# Установка ПО на мобильное устройство

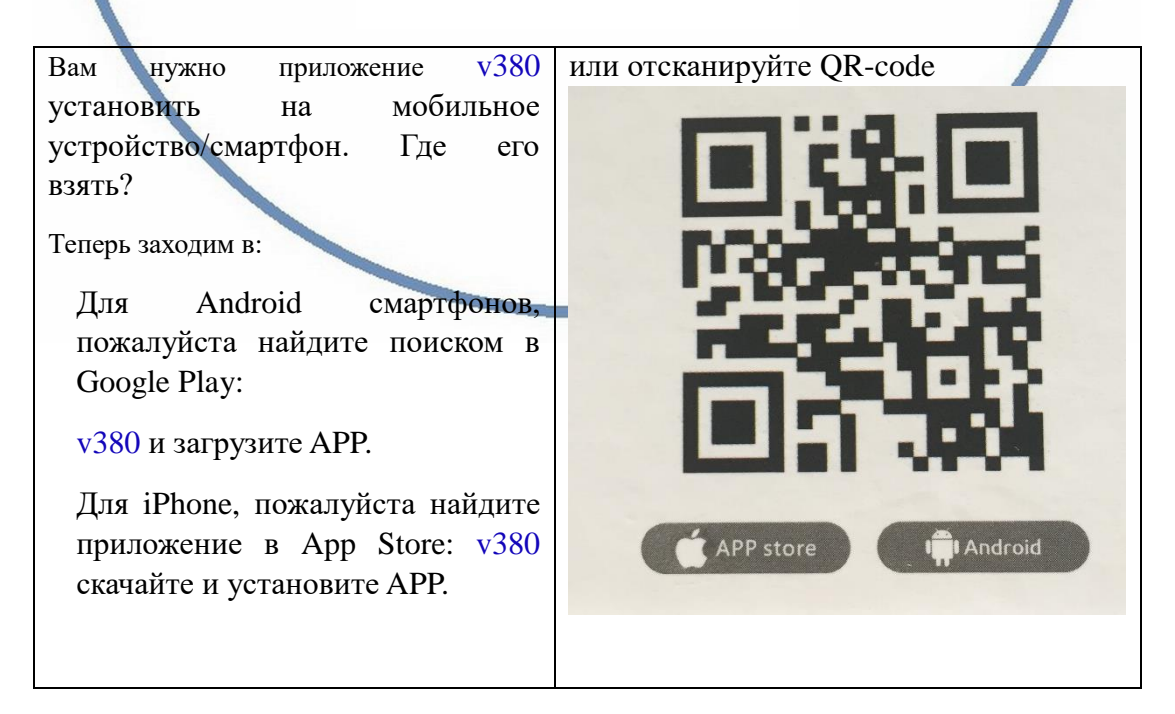

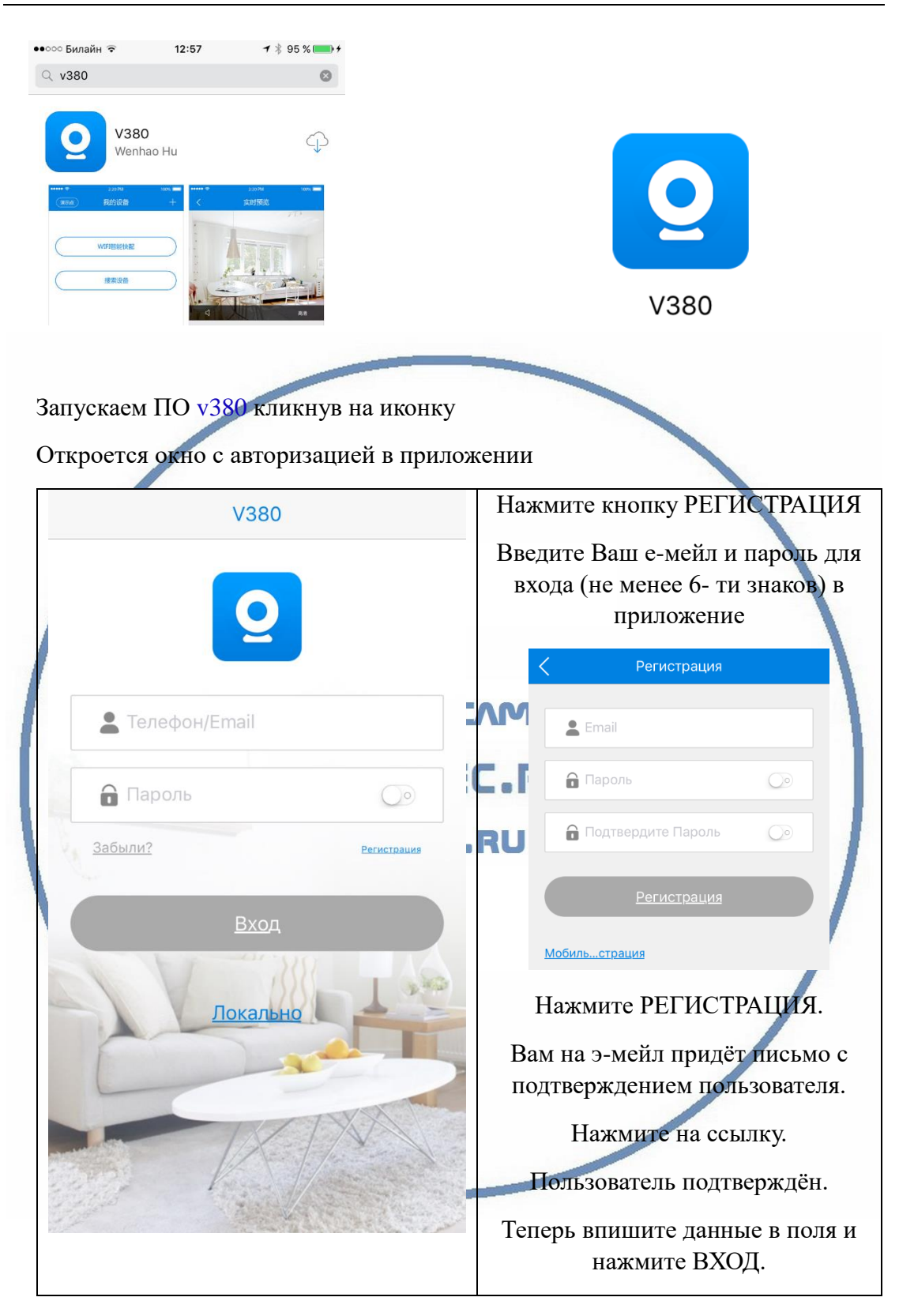

Далее, выскочит окошко с разрешением доступа приложению для папки ФОТО. Разрешите это действие.

#### [Интернет-магазин WiFisec.ru](http://www.wifisec.ru/) [и p2pwificam.ru](http://p2pwificam.ru/)

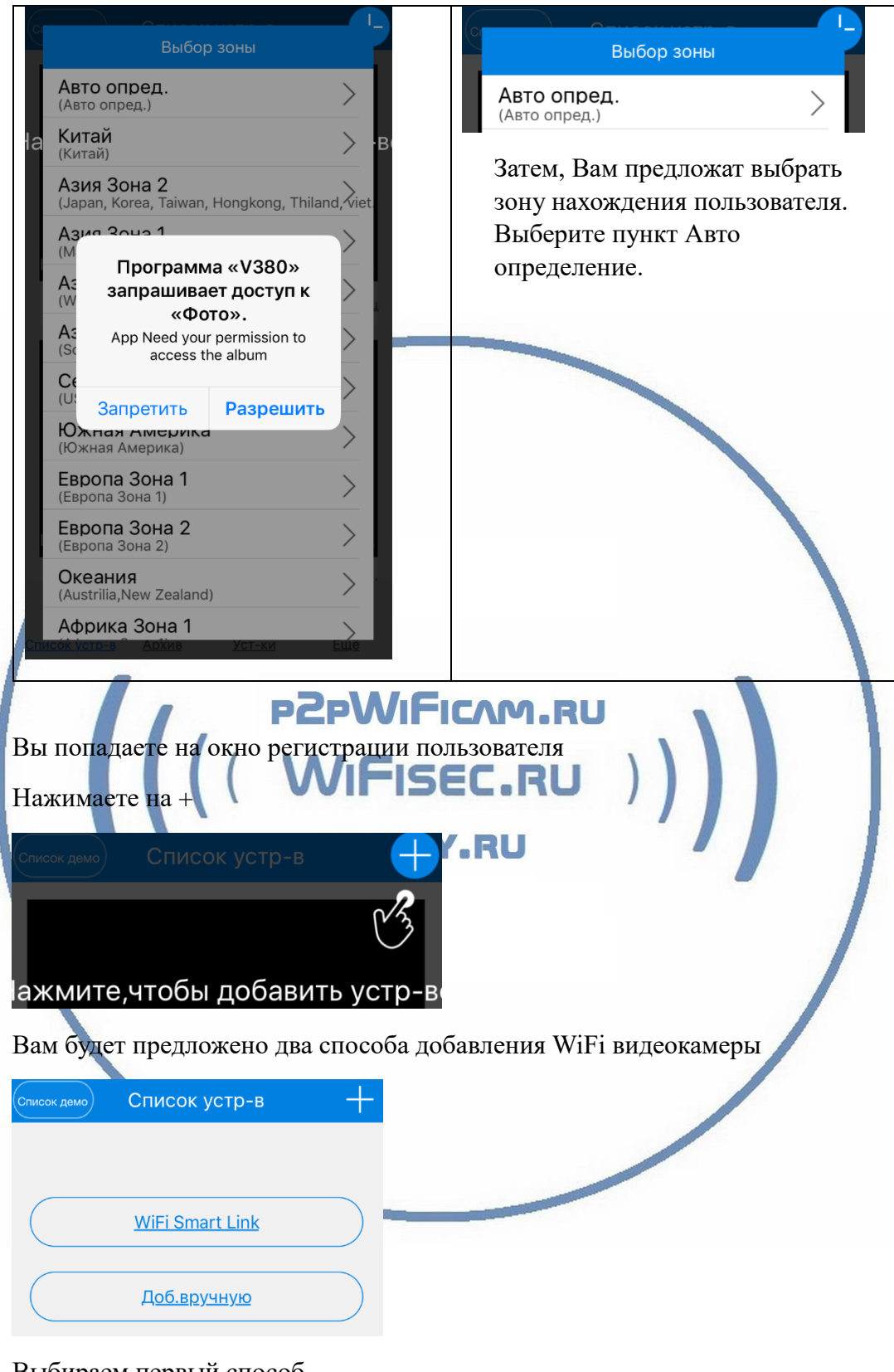

Выбираем первый способ.

Внимание!

Ваше мобильное устройство должно находиться в Вашей локальной WiFi сети.

Запустится процесс поиска WiFi камеры и настройка параметров.

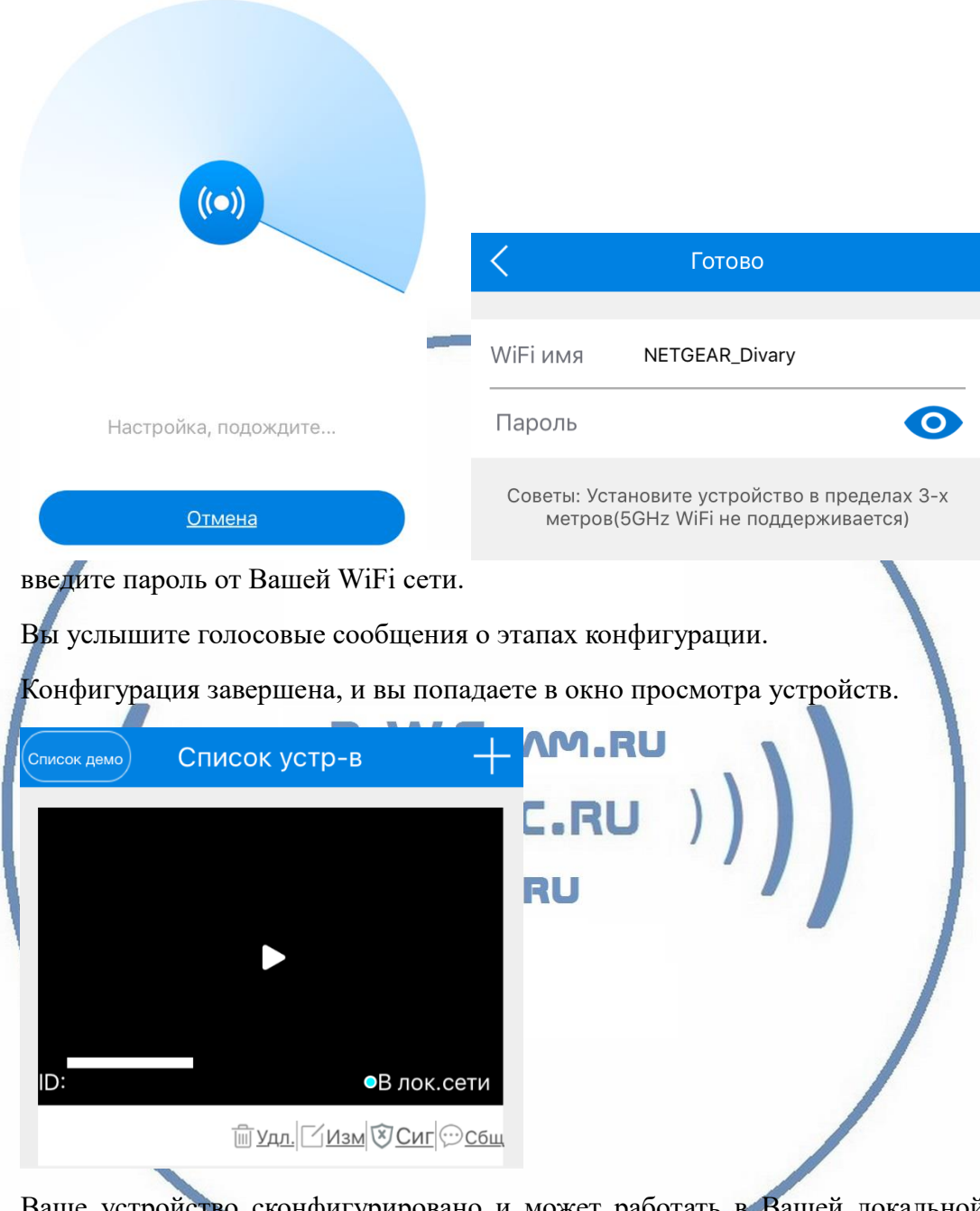

Ваше устройство сконфигурировано и может работать в Вашей локальной WiFi сети.

## Важно!

Для просмотра Вашей видеокамеры, Вам необходимо сменить пароль, иначе Вы не сможете увидеть ваше устройство (видеотрансляция).

Кликаете на экран просмотра, попадаете в меню смены пароля.

Состав пароля должен быть не менее 6 символов (цифры + буквы)

Повторите пароль. Сохраните действие.

Ваше устройство привязано к Вашей учётной записи.

### Давайте рассмотрим поля приложения

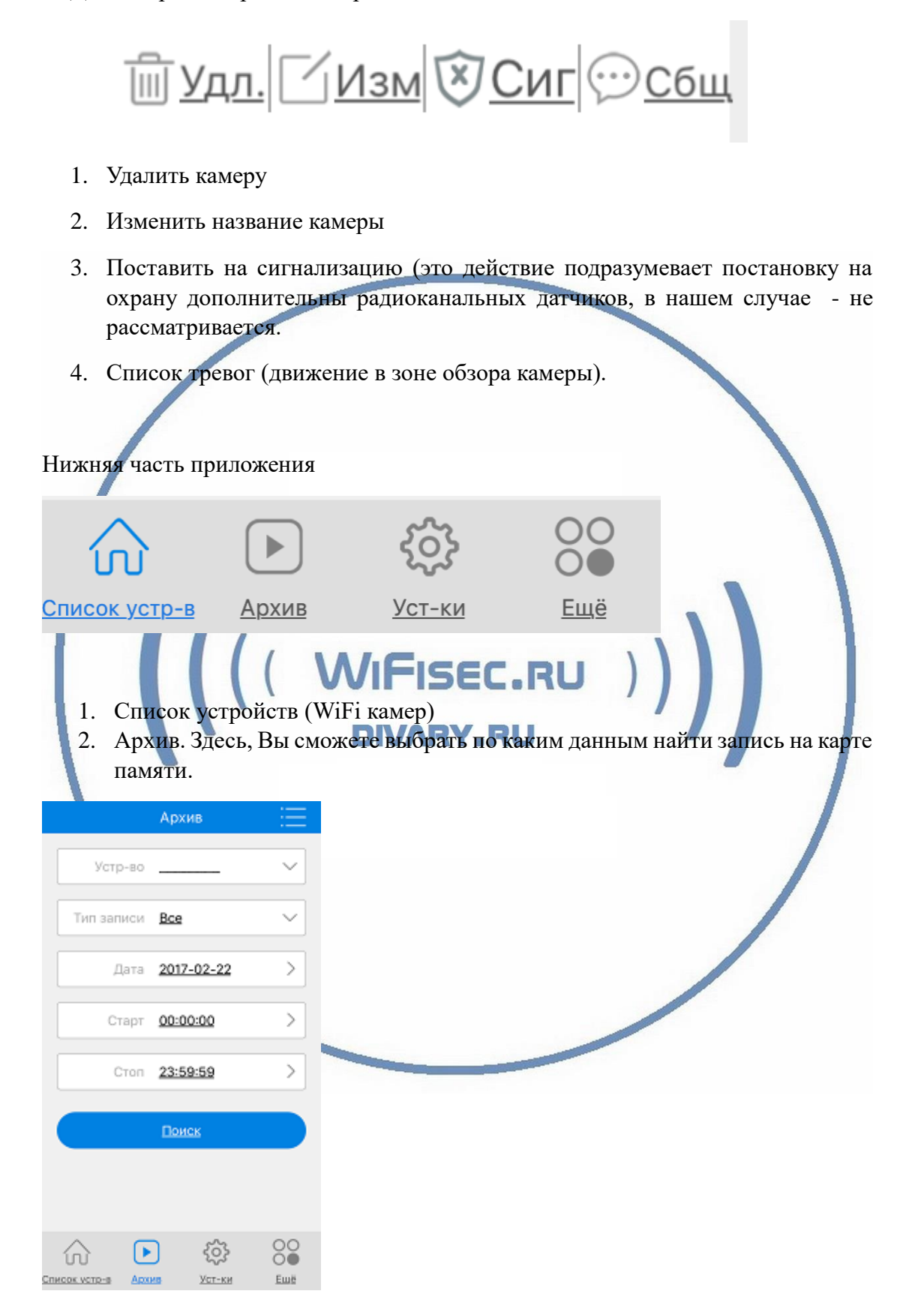

3. Установки. Этот пункт предоставляет Вам менять настройки устройства.

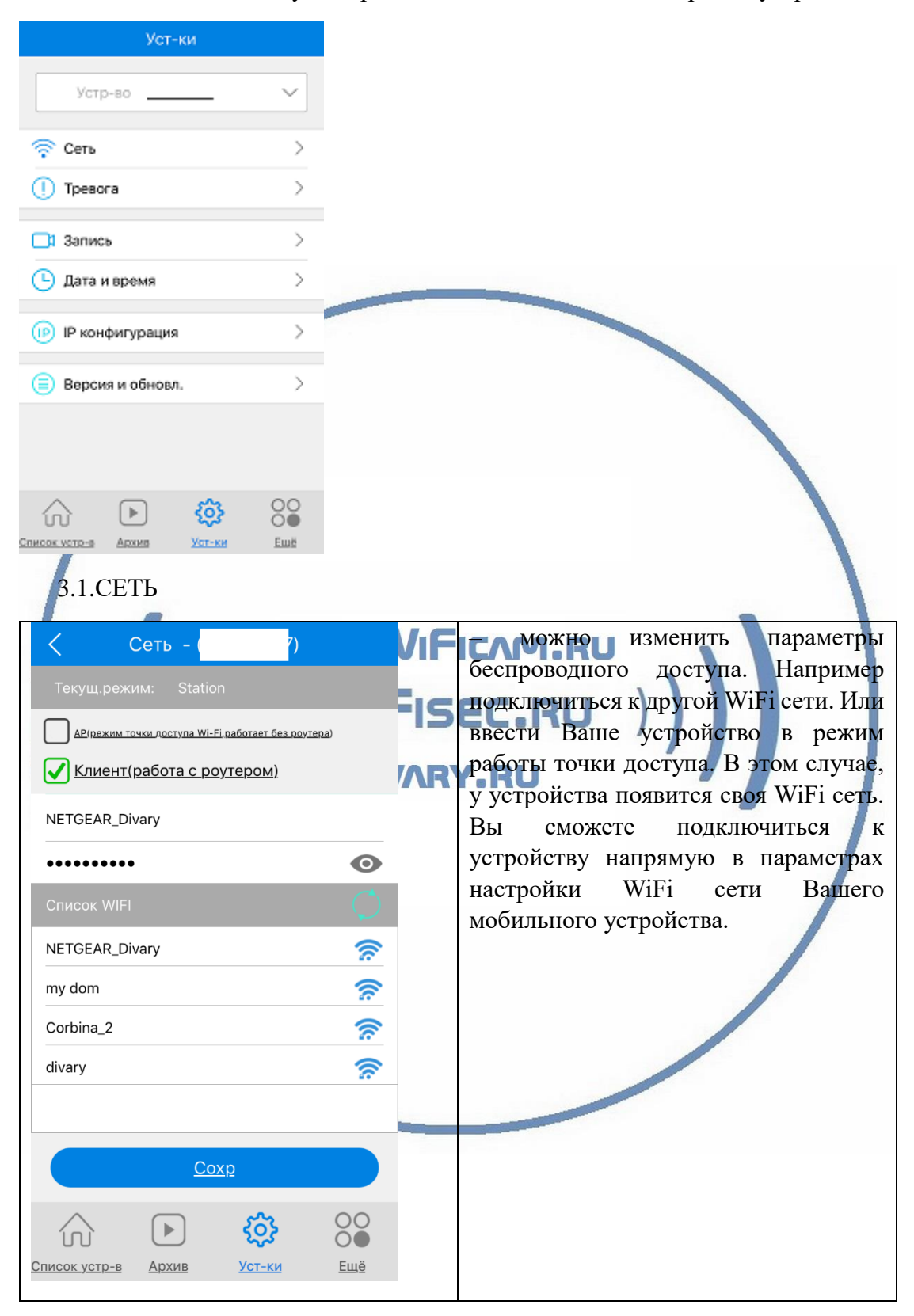

# 3.2.ТРЕВОГА –

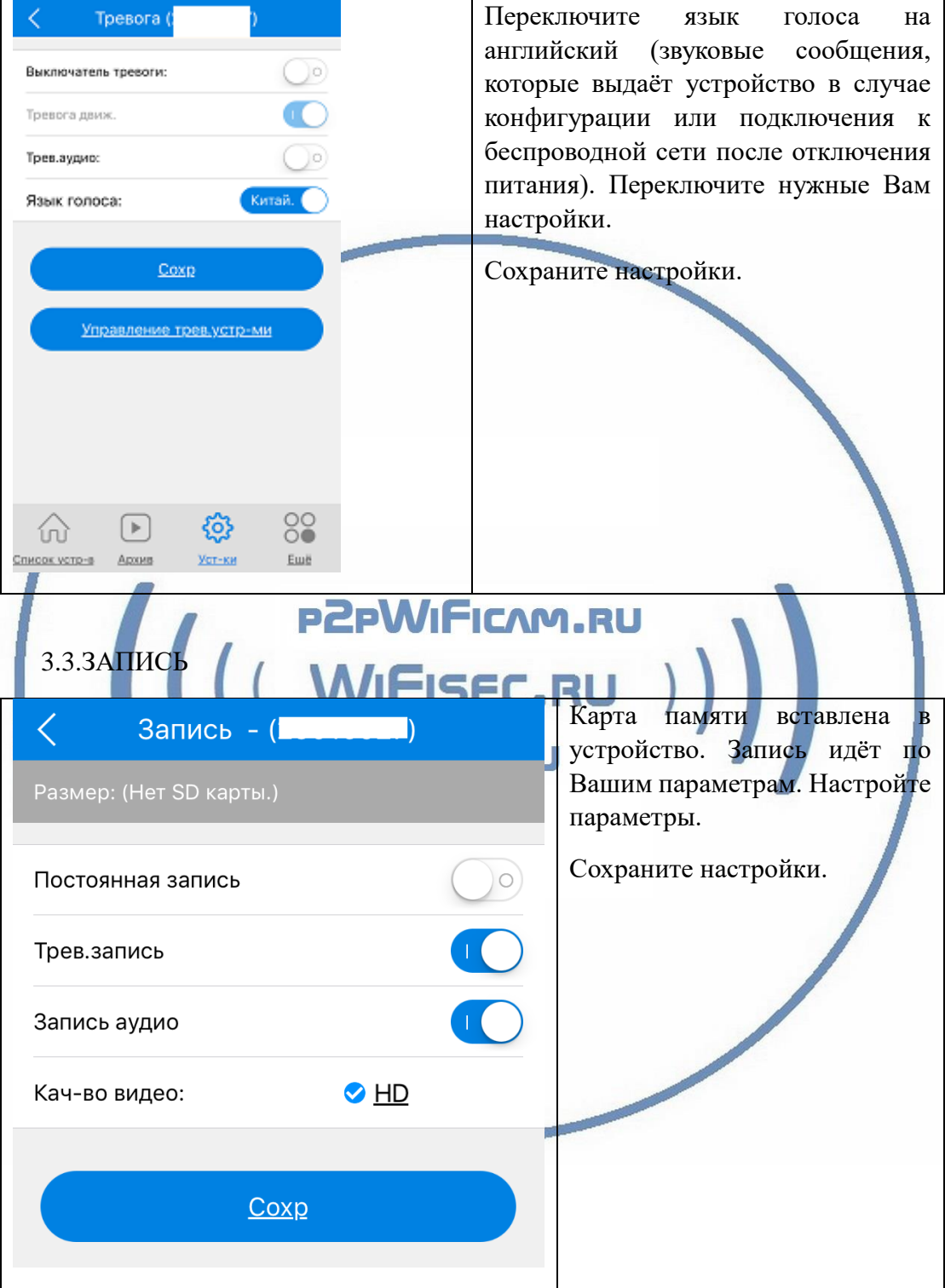

# 3.4.ДАТА и ВРЕМЯ

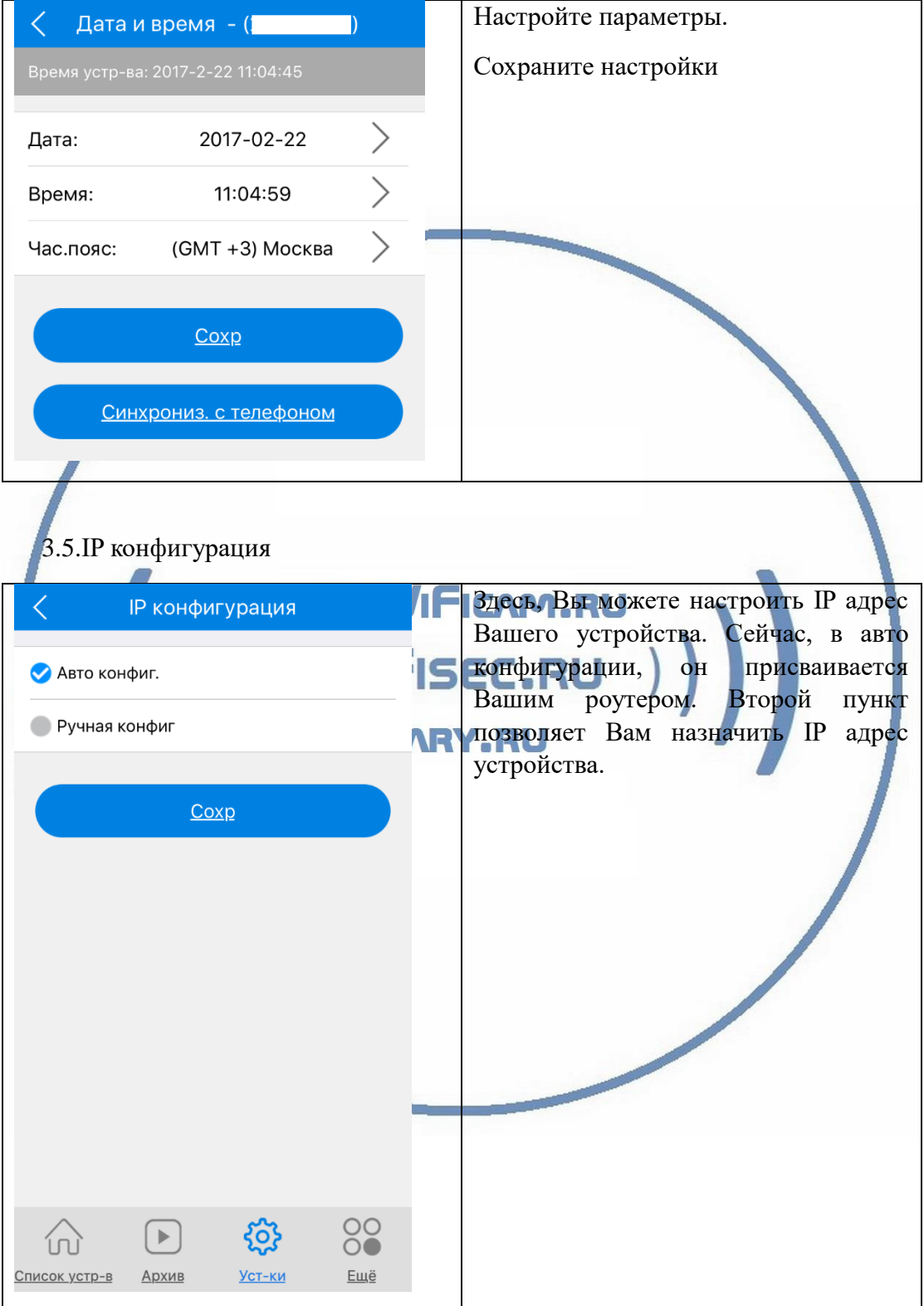

# 3.6. Версия и обновления

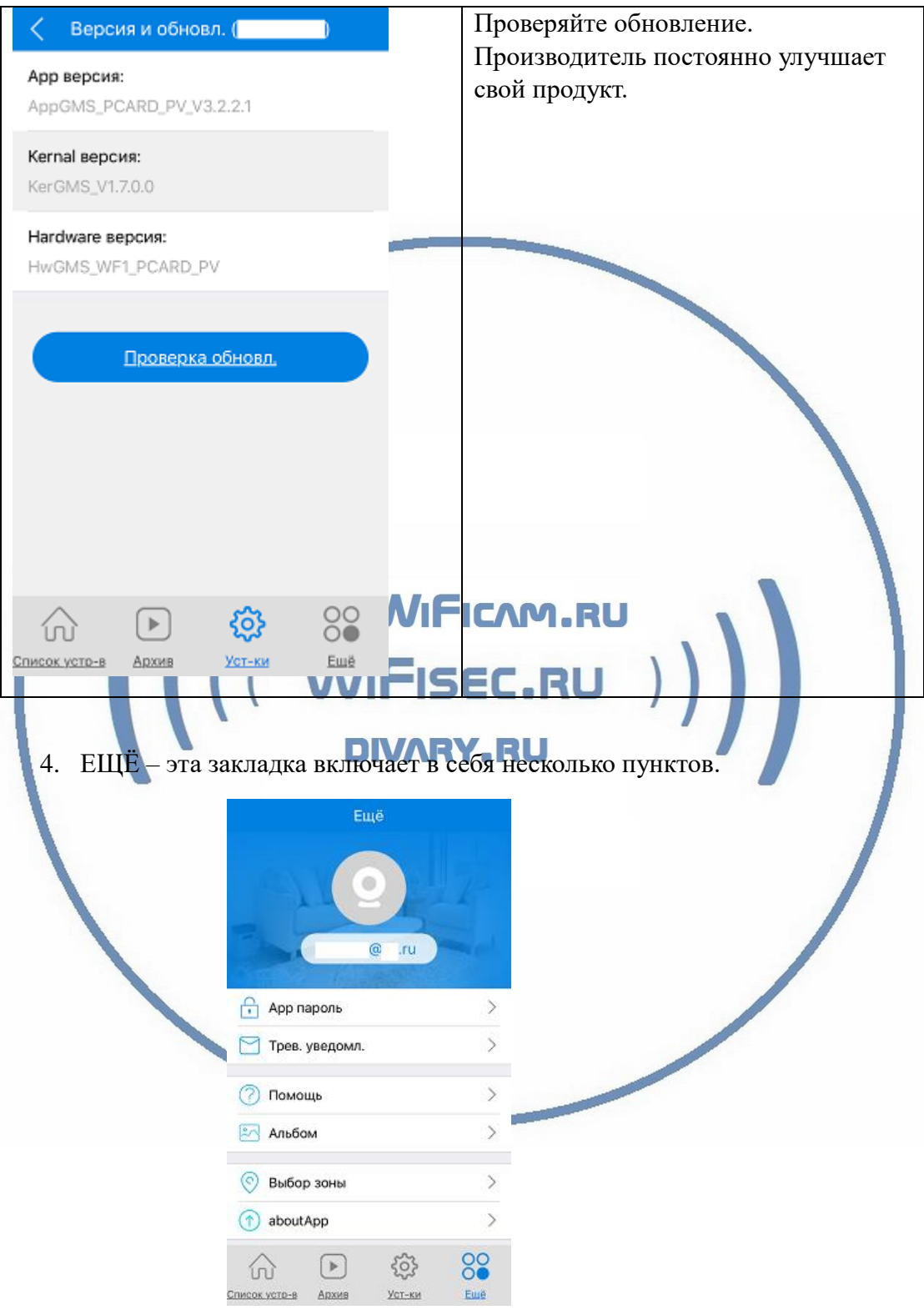

### *Настройки Выполнены. Ваше устройство готово к работе.*

Ваше устройство предназначено для работы в помещении при температуре от -4 до + 40 град. С. При относительной влажности 10-80%. Пожалуйста соблюдайте это условие.

Ваше Устройство имеет ночной режим просмотра. Это режим включается автоматически. Зависит от освещения в помещении.

### *Наслаждайтесь пользованием.*

Примечание

Могу ли я посмотреть своё устройство по локальной сети через ПК – запись с карты памяти?

Да. Оно доступно для просмотра по локальной сети через софт CMS/VMS

Для этого Вам нужно установить на Ваш ПК под управлением ОС Windows софт CMS (смотрите на сайте WiFisec.ru в разделе ПОДДЕЕРЖКА).

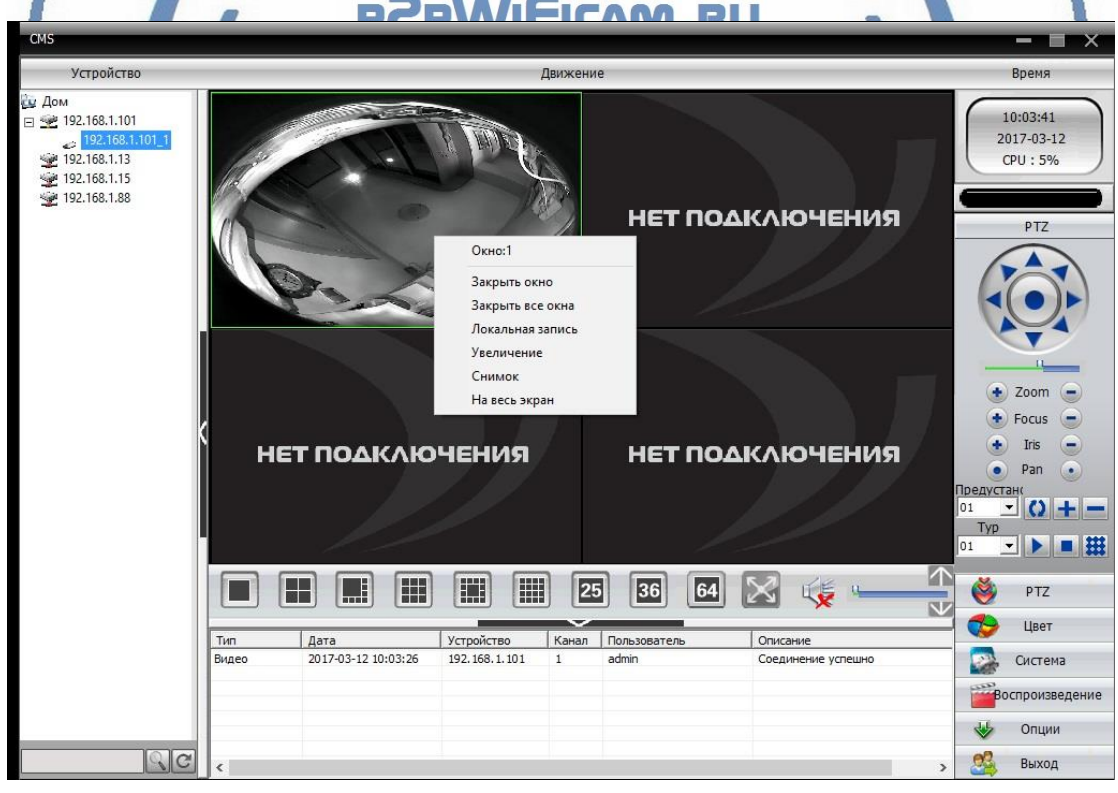

Так же, Вы сможете дистанционно скачать записанные клипы с карты памяти.

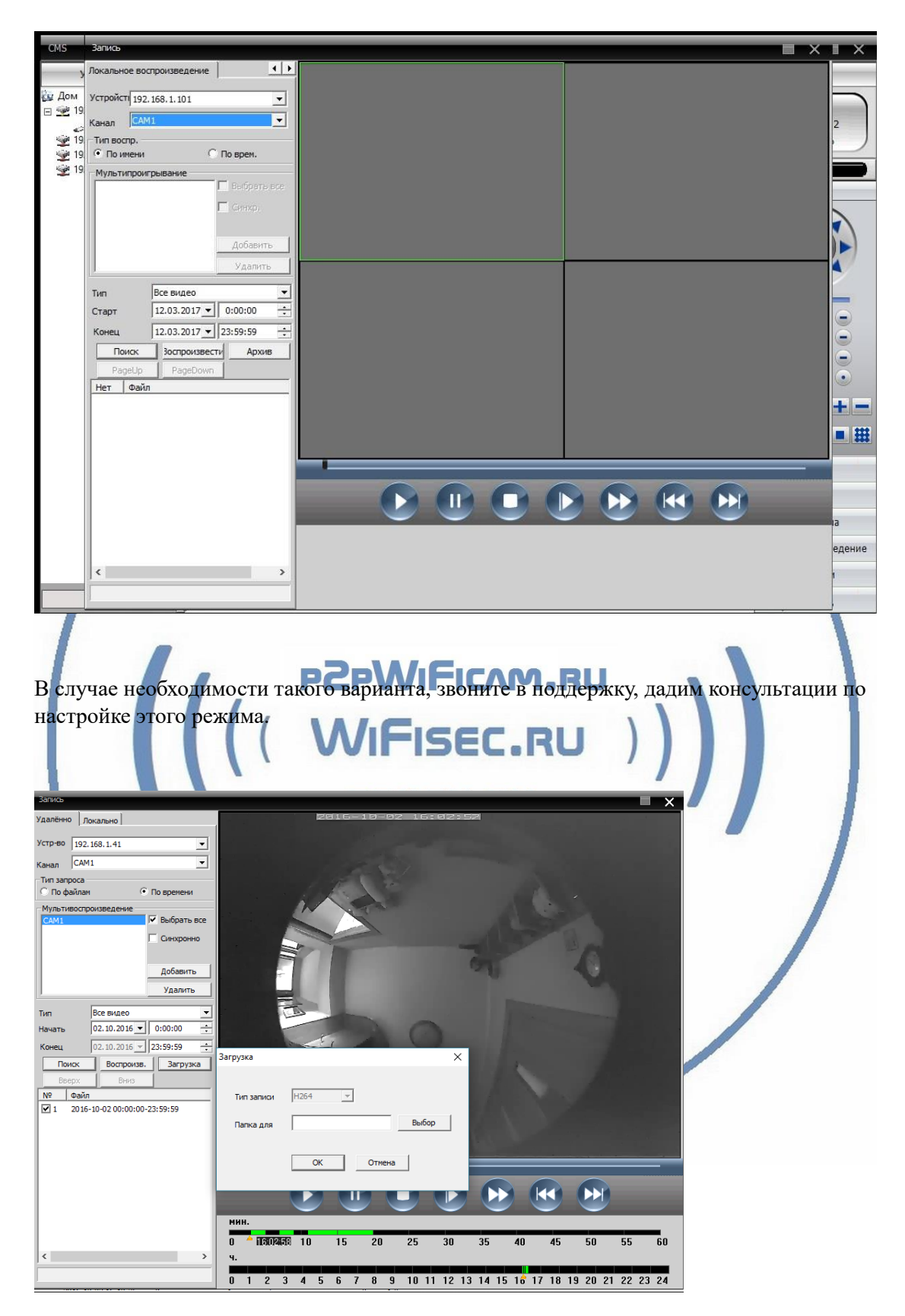

И просмотреть через плеер H.264

Существует конвертер этого формата в формат \*. avi.

Можно делать локальную запись на Ваш ПК и жёсткий диск.

 Можно в конфигураторе настроить параметры потоковой передачи видео (основной поток и адаптивный).

В случае просмотра Вашей камеры через ПО CMS. Вам не будет доступен сервис P2P и режим панорамирования картинки, которым Вы можете пользоваться в мобильном приложении.

# Могу ли я смотреть свою видеокамеру с ПК по протоколу p2p?

Да, производитель предоставляет специализированный софт NVCMS\_LITE

Скачать этот софт Вы сможете на страничк[е поддержка.](https://wifisec.ru/support-wifisec)

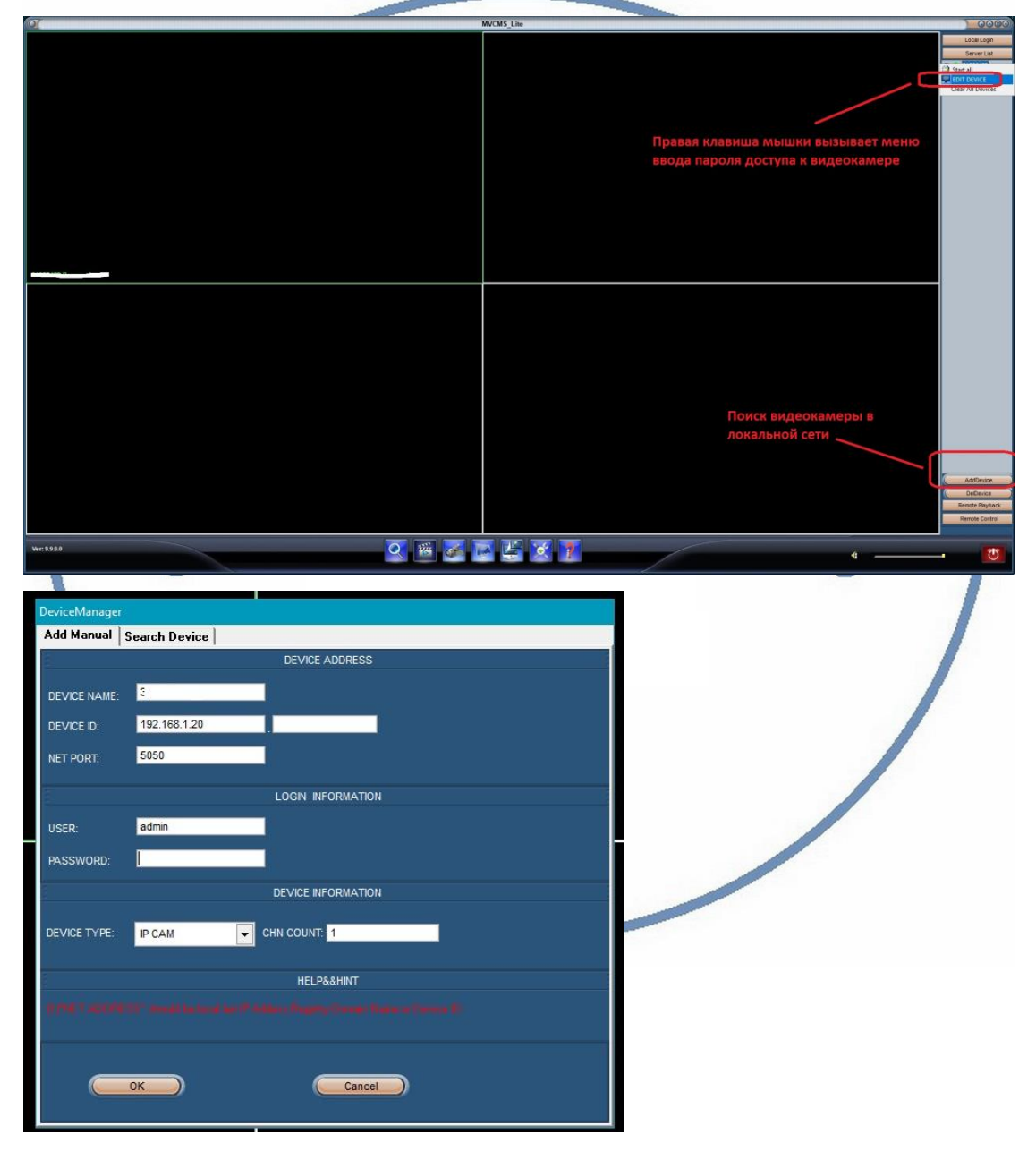

Ваше устройство доступно для интеграции с IP видеорегистраторами по протоколу ONVIF.

\_\_\_\_\_\_\_\_\_\_\_\_\_\_\_\_\_\_\_\_\_\_\_\_\_\_\_\_\_\_\_\_\_\_\_\_\_\_\_\_\_\_\_

Нормальный режим работы устройства – индикатор горит красным цветом (установлена связь с Вашей локальной WiFi сетью).

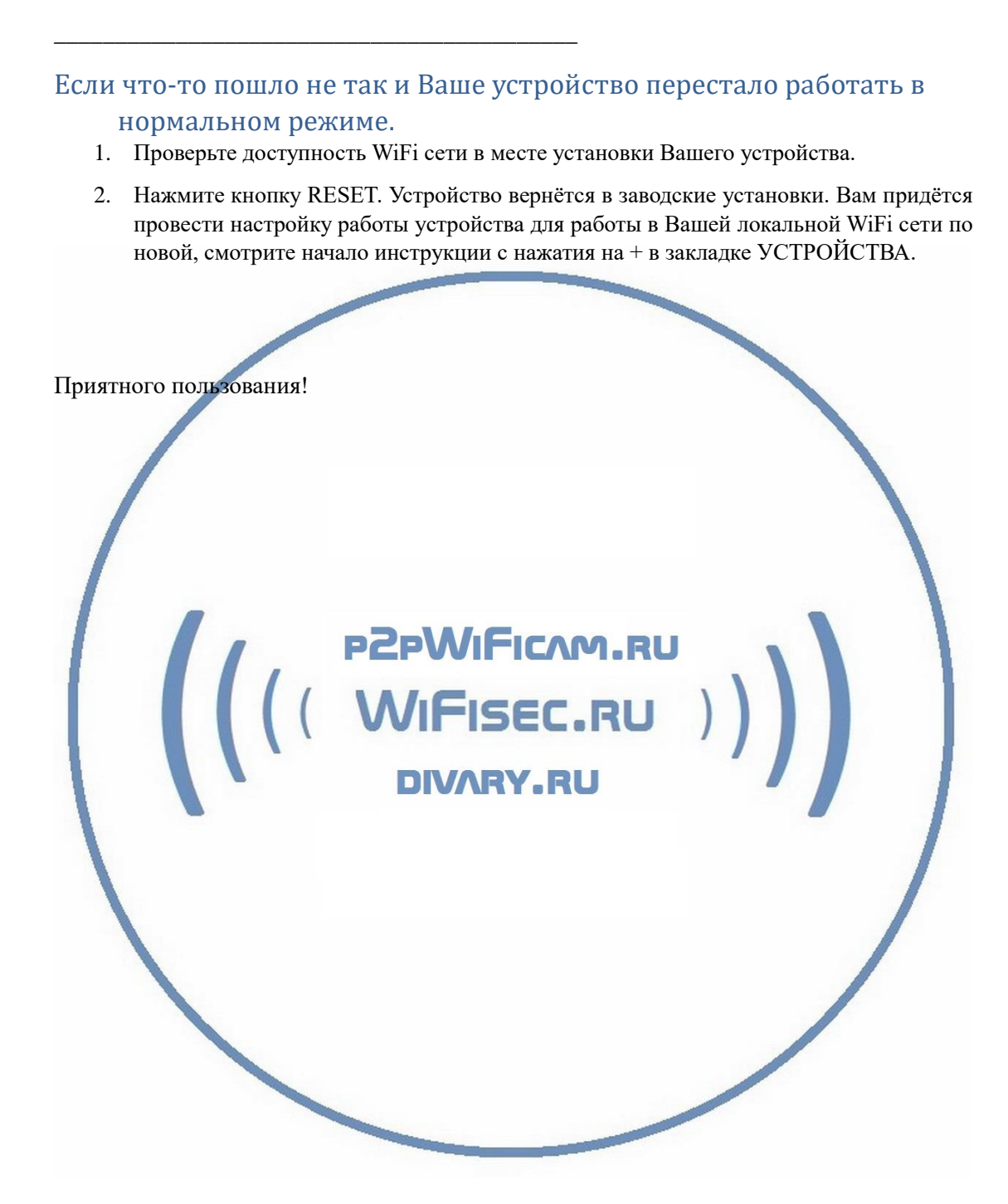